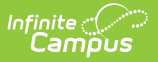

## **Data Extract Utility**

Last Modified on 05/06/2025 9:44

Infinite Campus has announced that the Data Extract Utility PULL method will be discontinued, with an end-of-life date set for June 30th, 2025. Impacts:

- PULL .bat files previously created with the PULL Client tool (ExtractWizardHelper.bat a.k.a. exportWizard) will no longer function. Districts extracting data by running PULL .bat files need to migrate to another delivery method (SFTP, FTPS, SMB) for these extracts prior to deprecation.
- The PULL Client tool, which is used for authenticating into Infinite Campus, will no longer function correctly and will result in a connection error for users still attempting to utilize this method.
- On the Data Extract Utility screen within Infinite Campus, PULL mode will be renamed to Test Extract. The Test Extract button will continue to function.

It's important to note that customers using other delivery methods (SFTP, FTPS, SMB) will **not** be affected by this change. For those impacted, it will be crucial to plan and execute the transition well ahead of the deadline to avoid disruptions in data access and operations.

Tool Search: Data Extract Utility

The Data Extract Utility provides an automated data extract tool for transferring data via a flat file from Infinite Campus servers. This tool can also upload Campus data into third-party software.

This article describes the following topics:

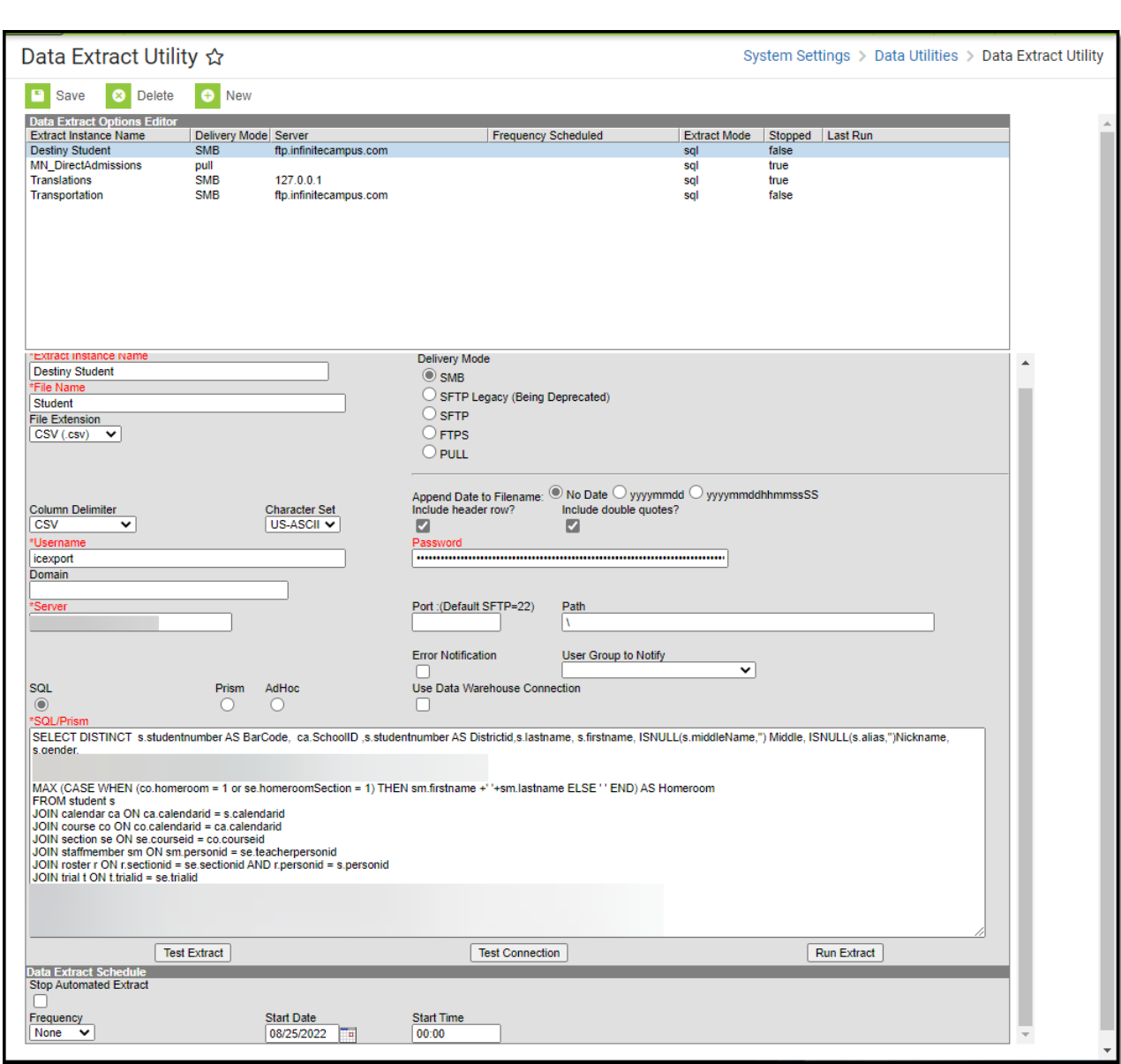

### **Setting Up a Data Extract**

Infinite<br>Campus

The following table provides definitions of the data elements available in the Data Extract Utility Editor.

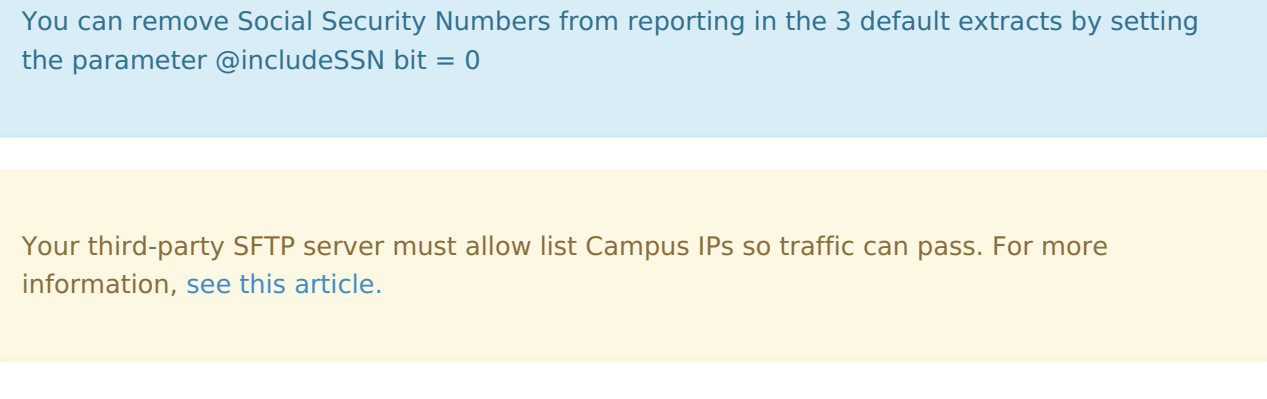

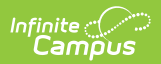

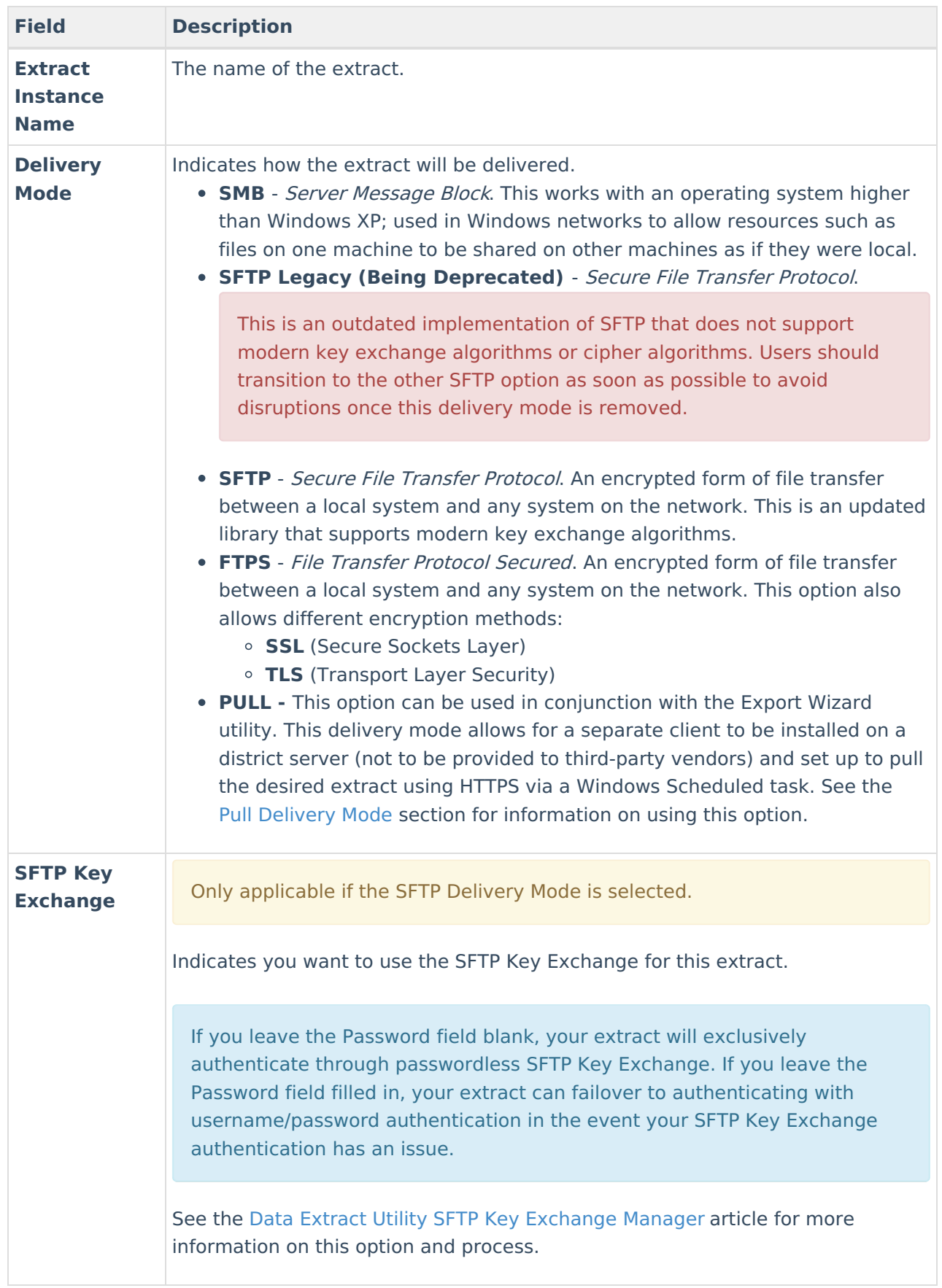

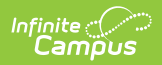

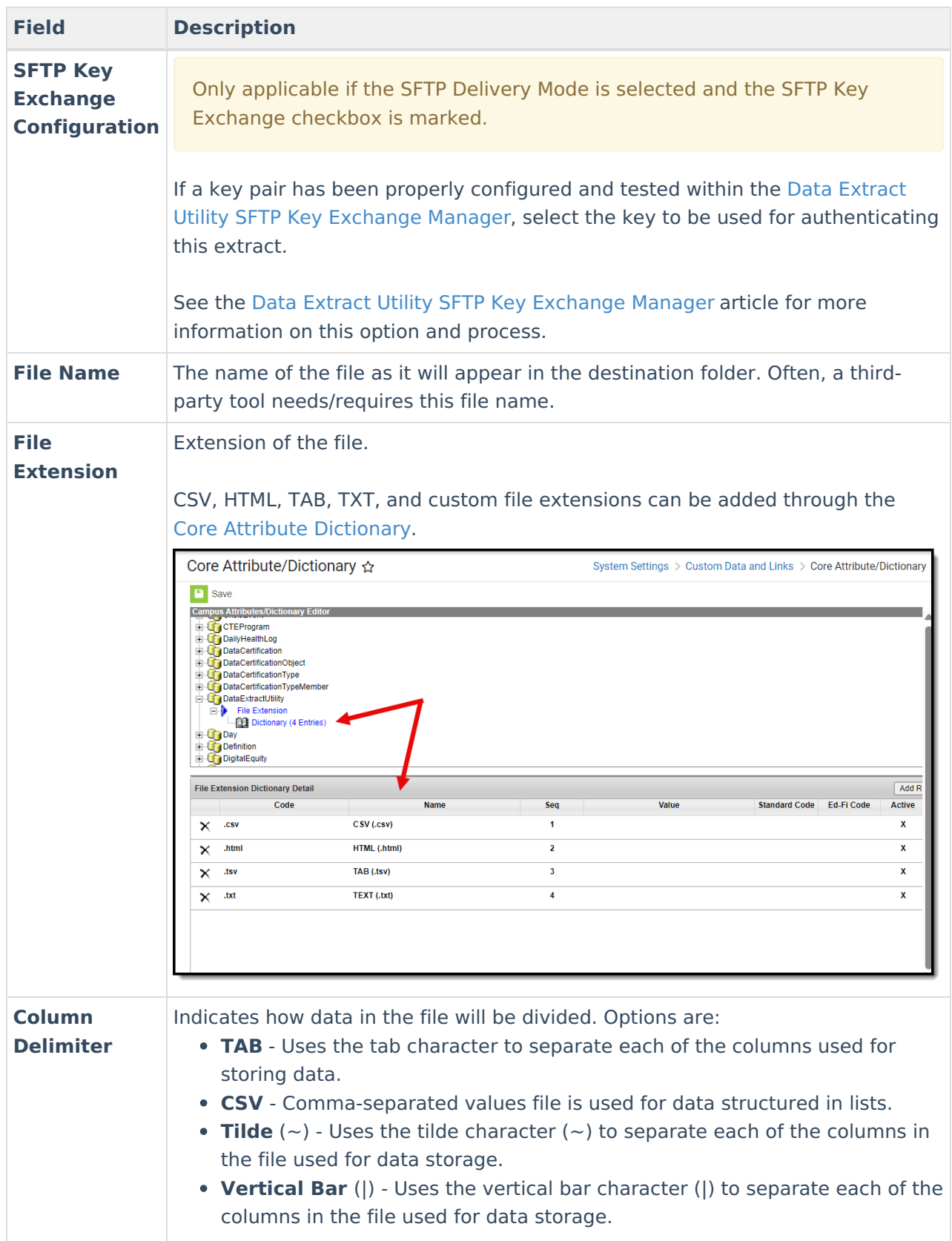

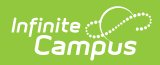

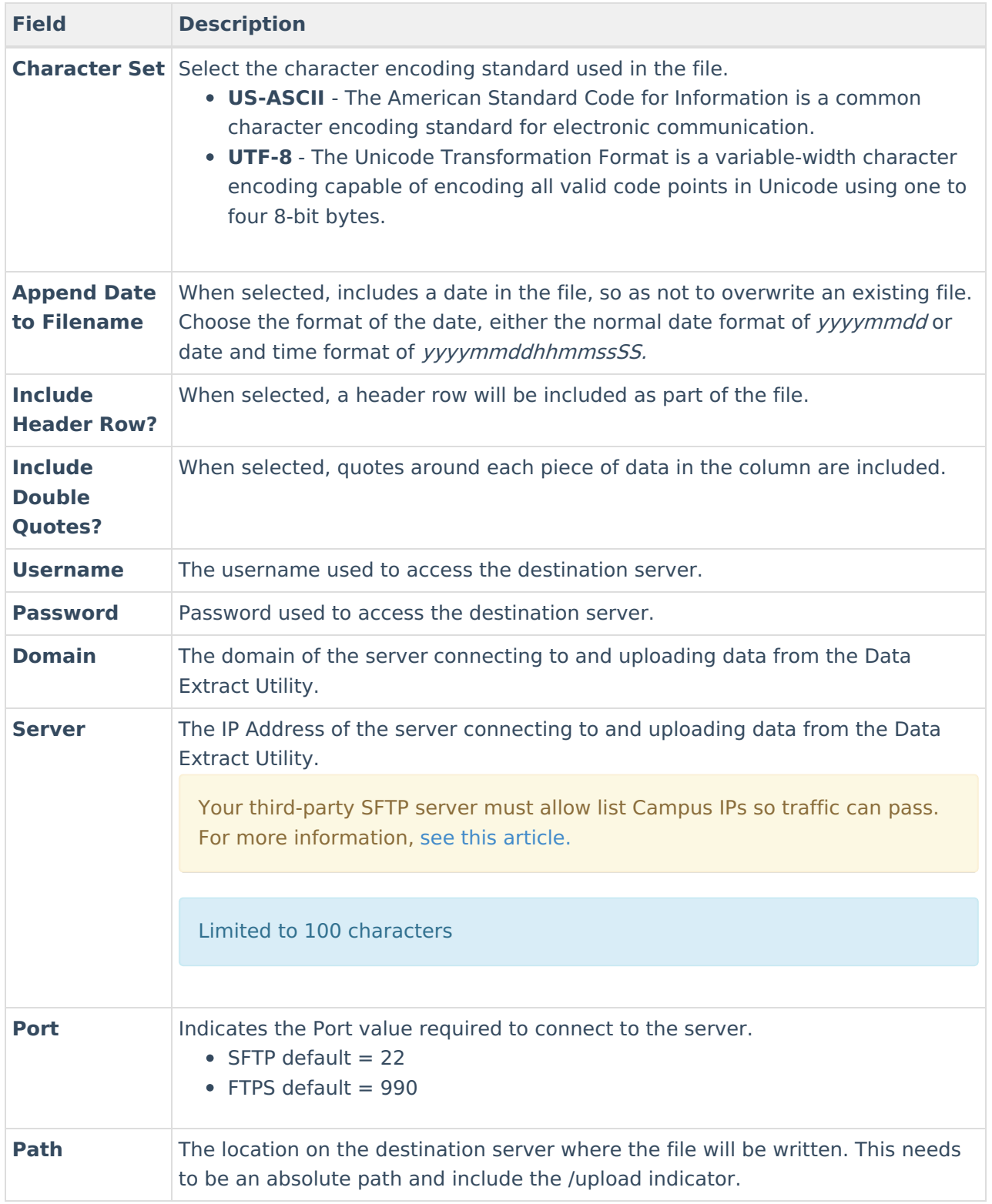

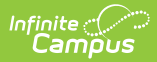

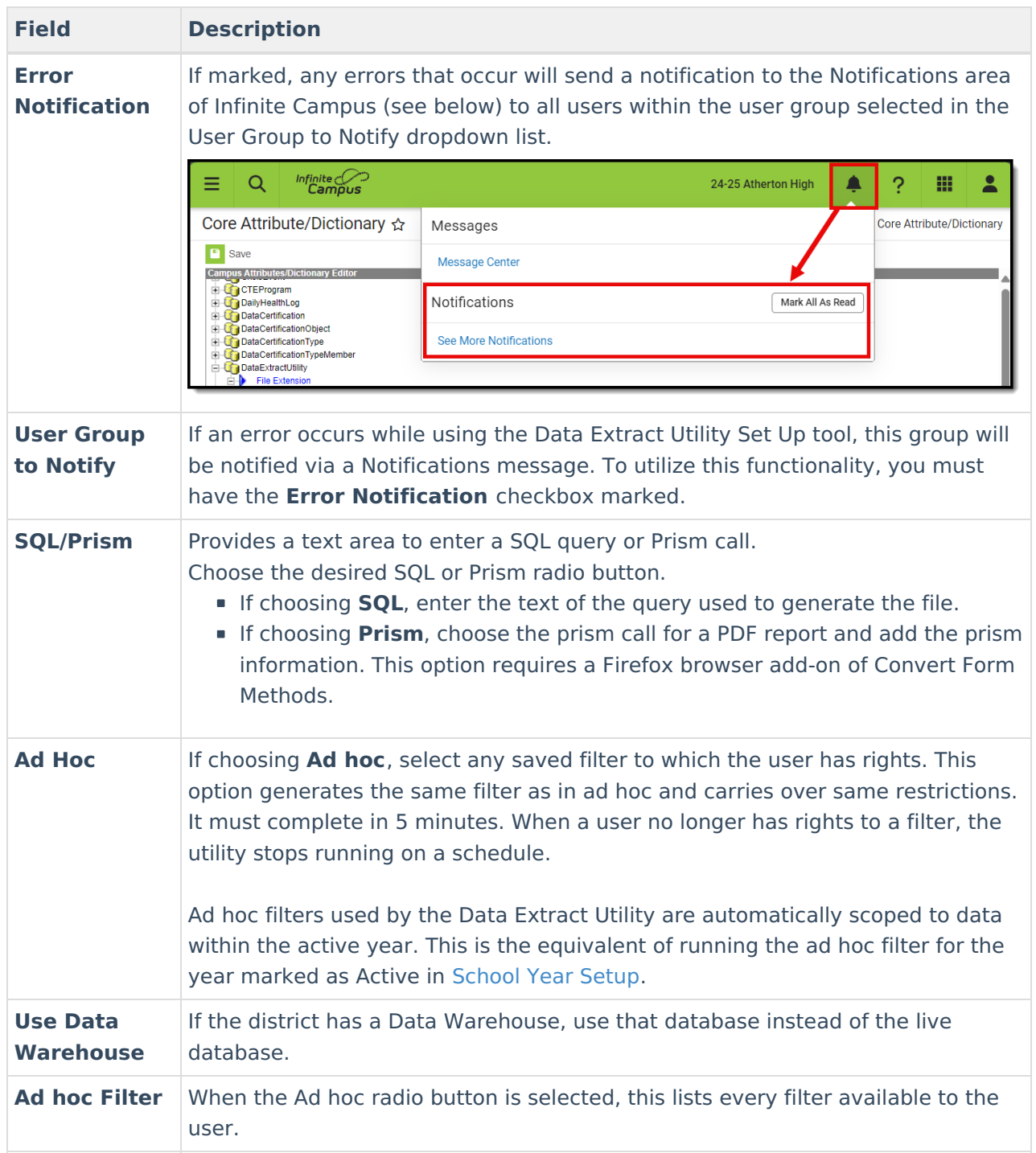

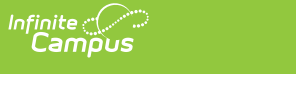

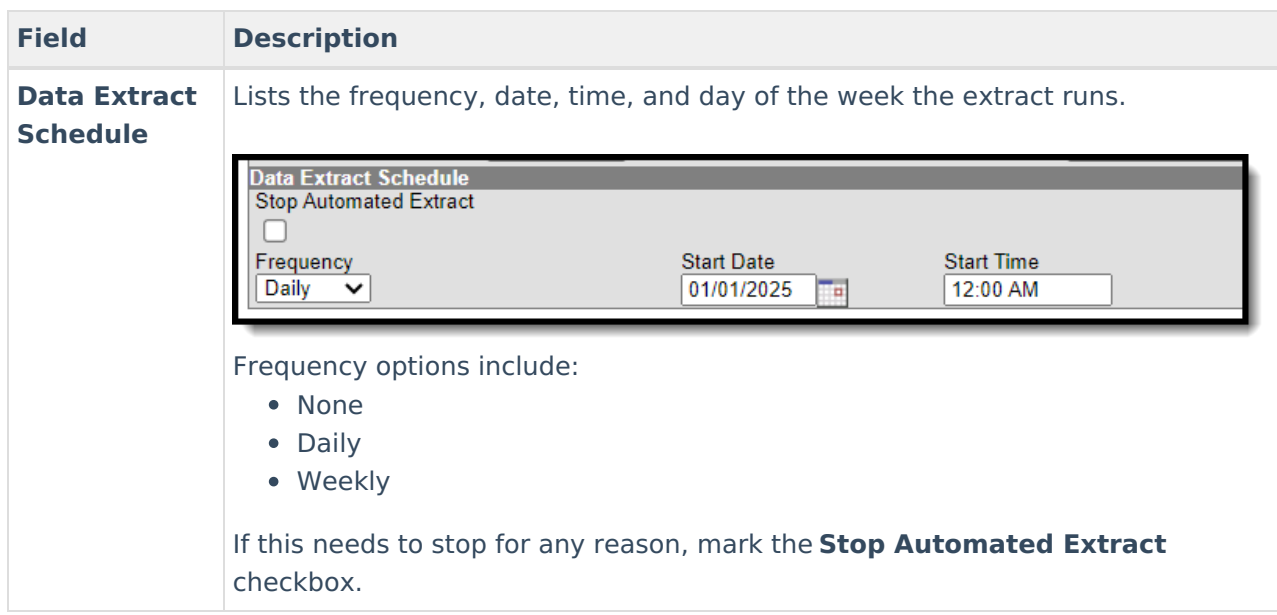

#### **Create a New Extract**

The creation of new extracts should be done by technical administrators only.

- 1. Select the **New** icon. A **Detail Information** section will appear.
- 2. Enter the **Extract Instance Name**.
- 3. Choose the other necessary items for adding the extract by populating and marking the appropriate fields, as defined above.
- 4. Click the **Save** icon when finished. You can modify the extract to determine when it should be generated.

At this time, a user can select one of the available buttons to test the extract, test the connection to the database, or run the extract. Extracts will be displayed in a new window in the selected format.

- The **Test Extract** button generates the containing information requested by SQL or Ad hoc. Data is not written to the database or stored in any location.
- The **Test Connection** button checks the connection to the entered server by attempting to write a 1-byte file to the location setup. When it is successful, a pop-up displays indicating the connection is good; if it is not successful, it provides the reason the connection failed.
- The **Run Extract** button runs and generates the extract, sends and stores the file where needed (in case of an issue when it is an auto-run extract).

#### **Setting Up the Data Extract Client to Utilize the Pull Delivery Mode**

For [information](http://kb.infinitecampus.com/help/setting-up-the-data-extract-client-to-utilize-the-pull-delivery-mode) on setting up the Data Extract Client to utility the pull delivery mode,see this article.

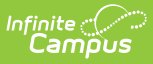

# **Troubleshooting/Errors**

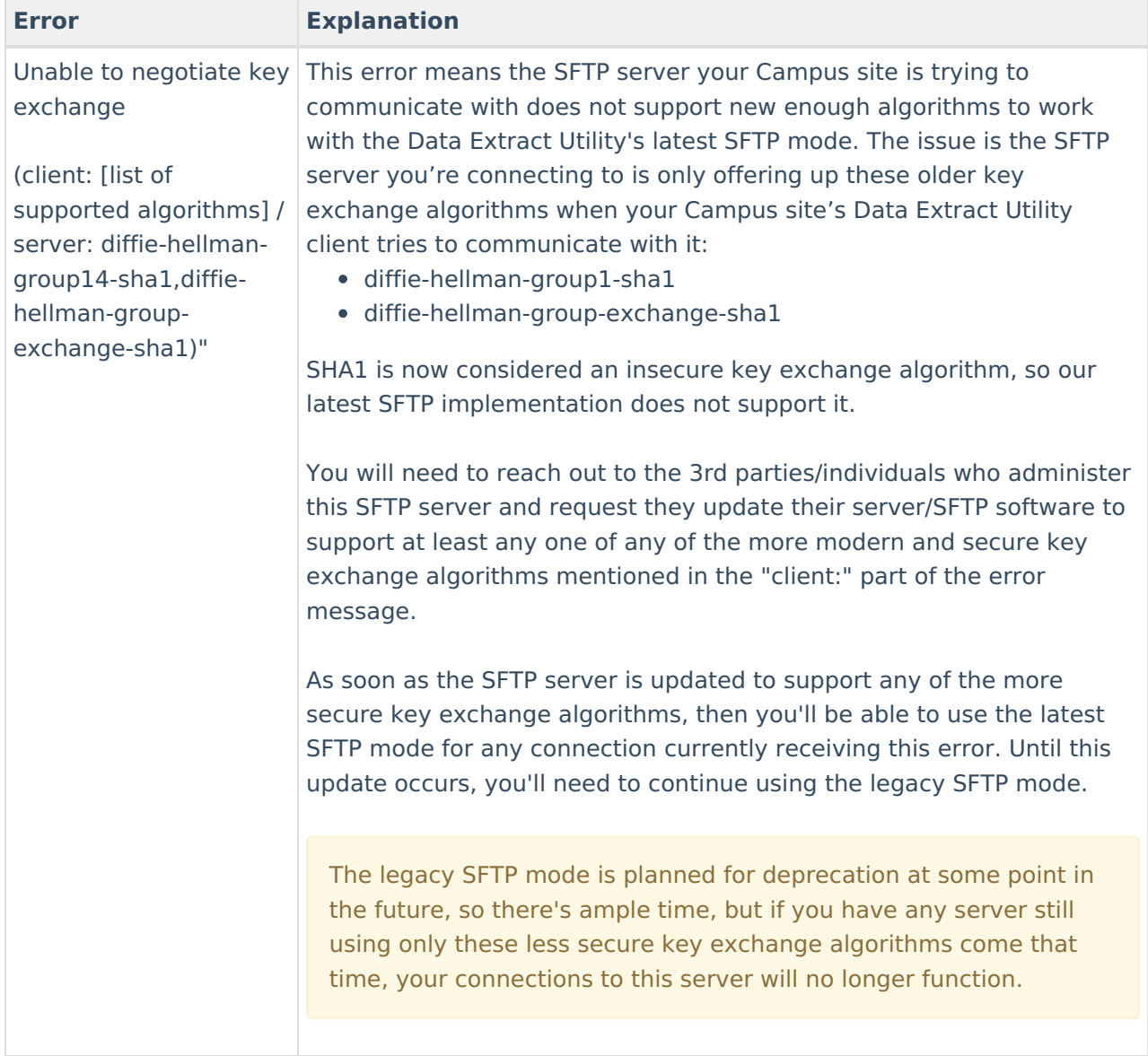